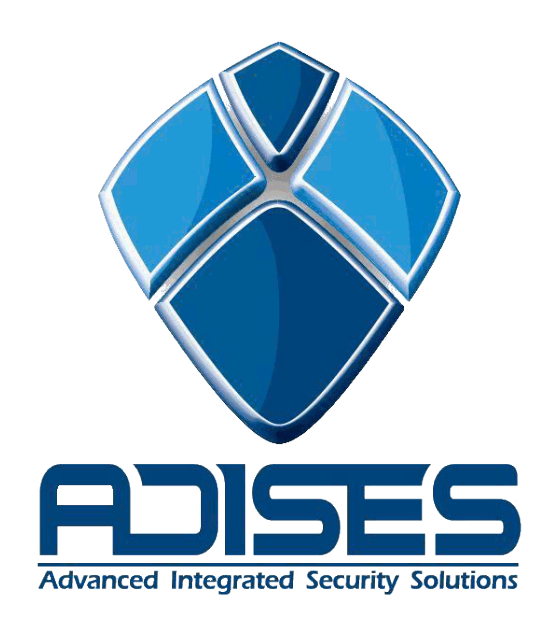

# DEPARTAMENTO DE INGENIERÍA SOPORTE TÉCNICO

# Configuración de Tag's

Lectora 8 Metros

MODELOS:

## <span id="page-0-0"></span>EC-LUHF8M

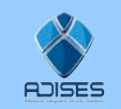

### **Contenido.**

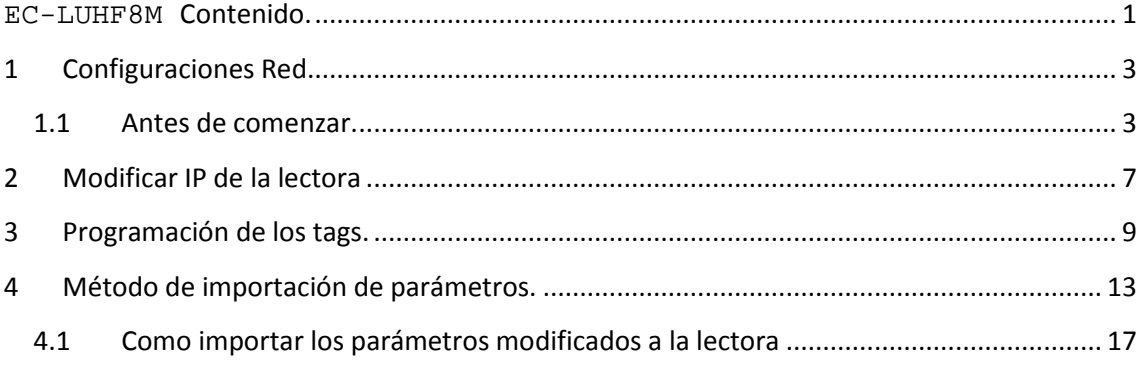

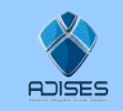

#### <span id="page-2-0"></span>**1 Configuraciones Red.**

#### <span id="page-2-1"></span>**1.1 Antes de comenzar.**

Todas las lectoras vienen configurada con una IP de fábrica, la cual es la siguiente: 192.168.0.238.

Antes de comenzar es necesario tener la lectora en una dirección IP del mismo rango que nuestro servidor para poder accesar a ella.

#### **Cambiar dirección IP del lector.**

El rango de la IP de la lectora está dado por los primeros tres grupos de números de su IP (en la IP de la imagen anterior es "192.168.0"), así que lo primero que se debe hacer es cambiar de rango la IP del servidor.

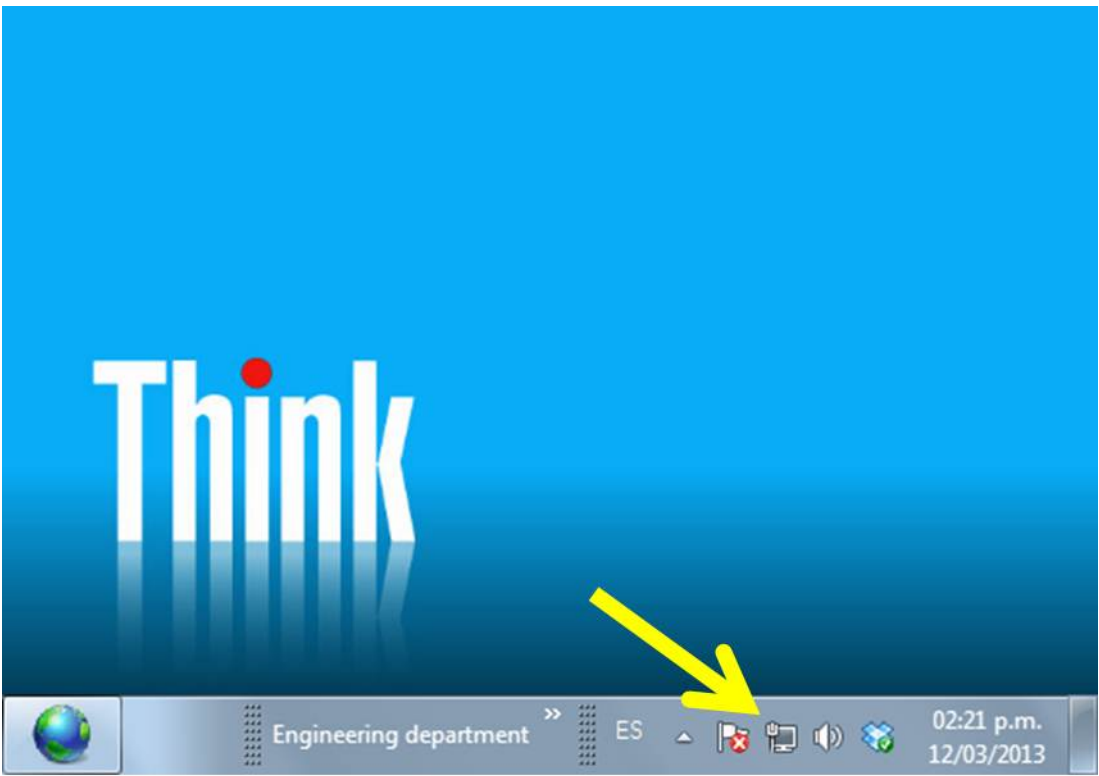

 $\triangleright$  Identificar el ícono de red en la barra de tareas.

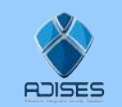

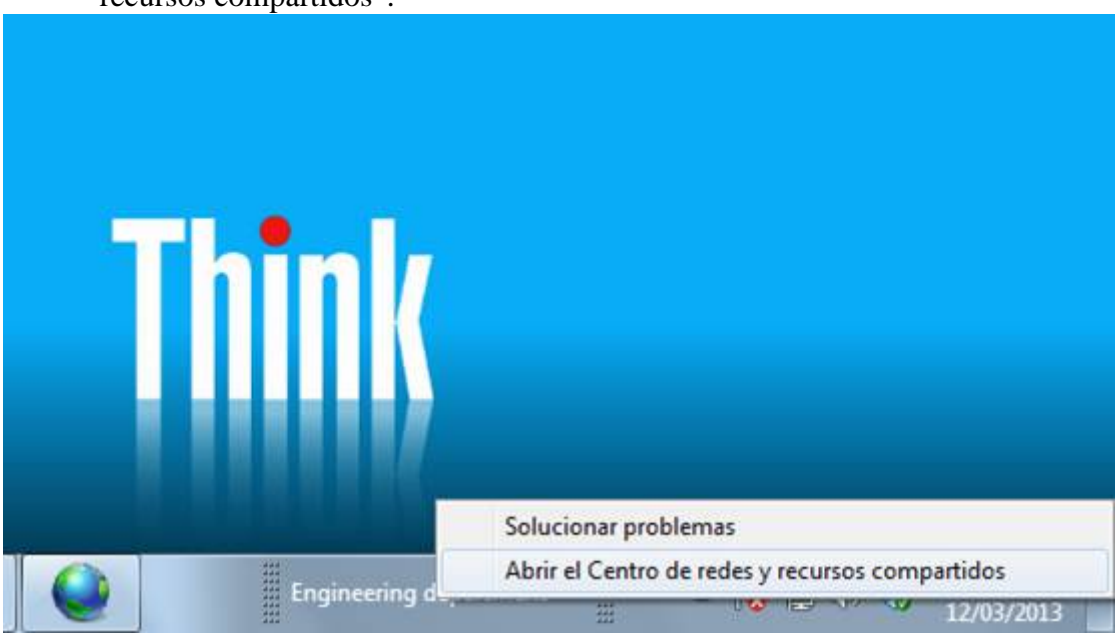

 Dar clic con el botón secundario del mouse y "Abrir el centro de redes y recursos compartidos".

#### $\triangleright$  Dar clic con el mouse en la siguiente opción:

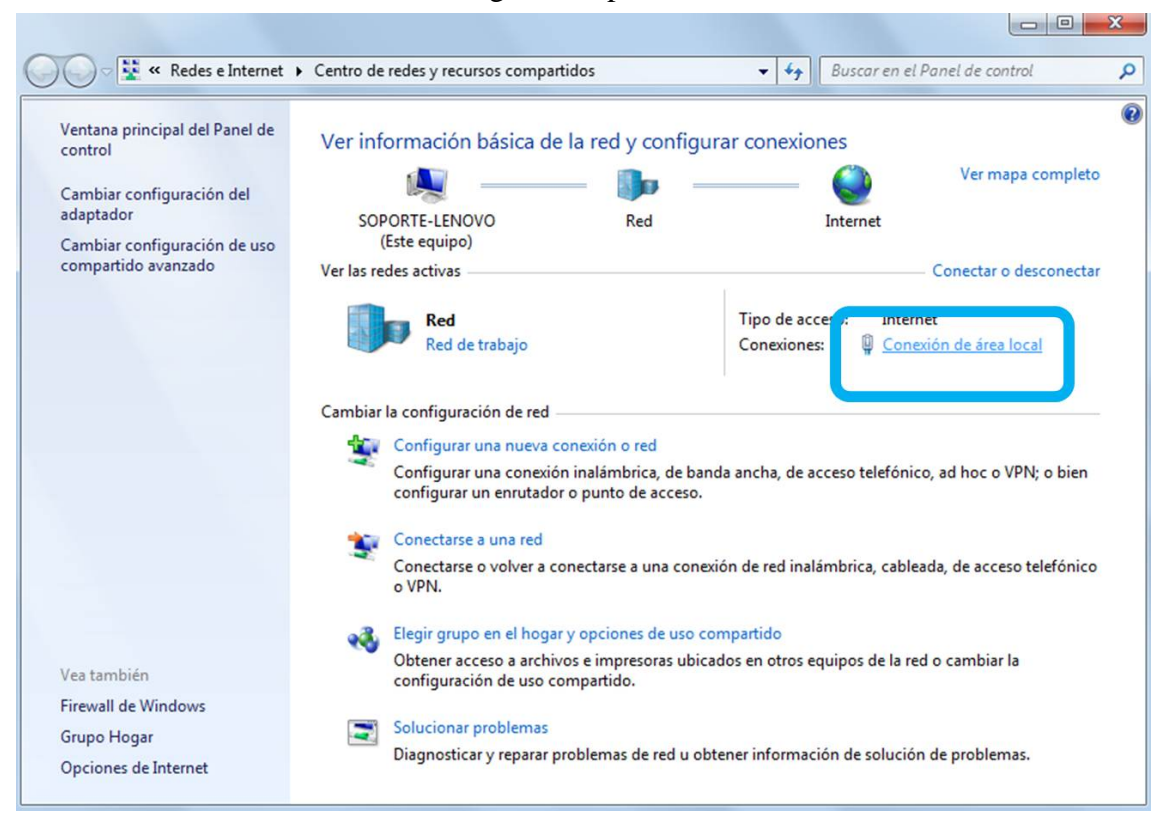

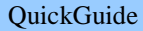

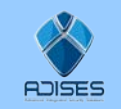

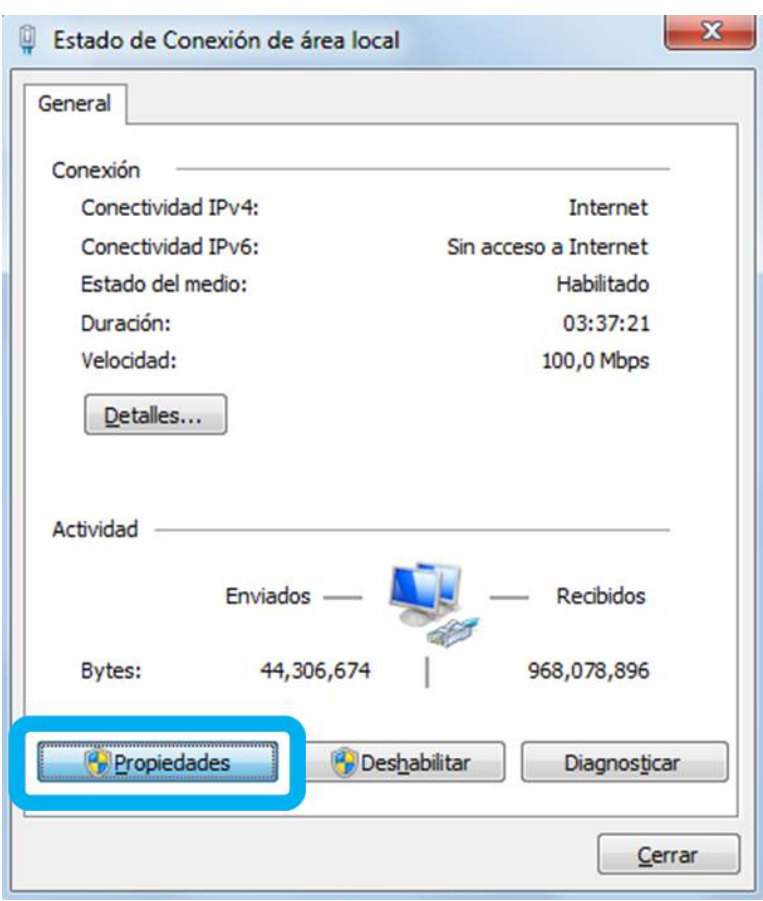

Lo cual mostrará la siguiente ventana y abrimos el menú de propiedades:

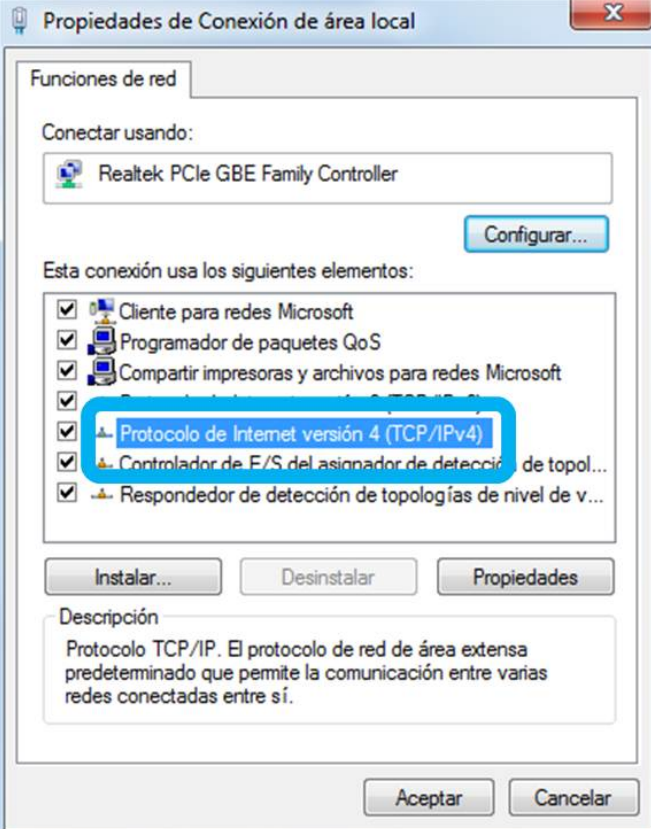

 Donde se despliega otra ventana y muestra el siguiente menú en el que se debe dar doble clic con el mouse sobre la opción que se indica a continuación:

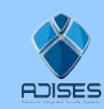

La siguiente ventana que aparece nos ofrece la opción de especificar la IP a utilizar, revisamos que esté seleccionada esa opción e ingresamos una dirección IP que se encuentre en el mismo rango de la controladora, pero que no se repita el ultimo octeto (el último octeto puede ser cualquier valor entre 1 y 255 mientras otro equipo no lo esté utilizando ya en el mismo rango).

 $\triangleright$  Solo es necesario ingresar la dirección IP y la mascara de sub red, las demás opciones no son necesarias ya que solo vamos a ingresar a la IP del lector.

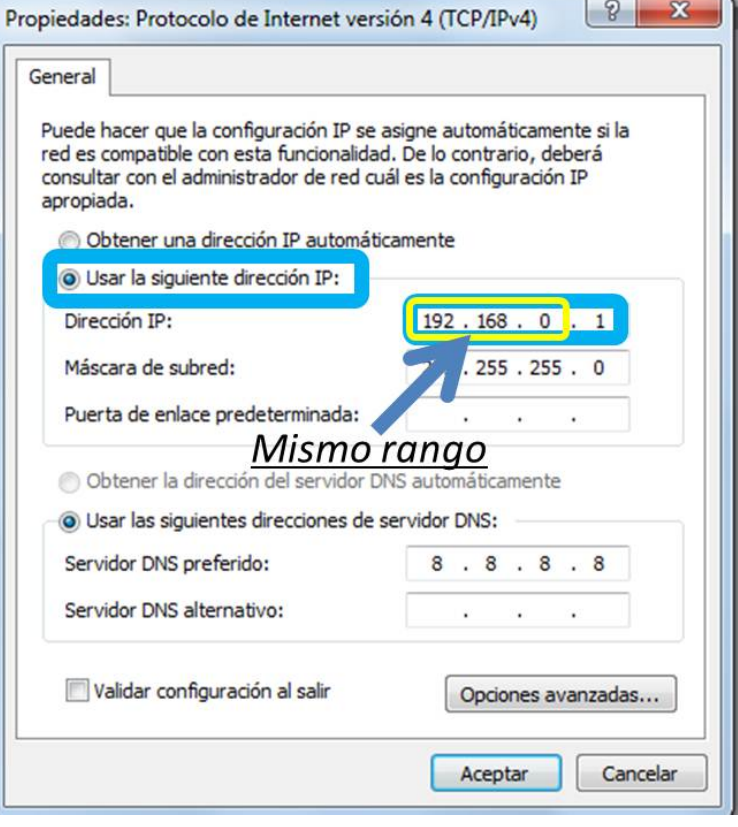

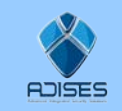

 Aceptamos los cambios en todas las ventanas y las cerramos. Ahora sacamos el software que viene dentro de la caja de nuestra lectora, abrimos la carpeta llamada Reader Management Software, y en seguida abrimos el ejecutable **System Manager**.

#### <span id="page-6-0"></span>**2 Modificar IP de la lectora**

Cuando abren por primera vez la aplicación, lo primero que tienen que hacer para que el software pueda tener comunicación con la lectora es asignarle la ip que viene de fábrica, en este caso es 192.168.0.238. y enseguida dar clic en la pestaña de open, así ustedes ya podrán modificar los parámetros de la lectora.

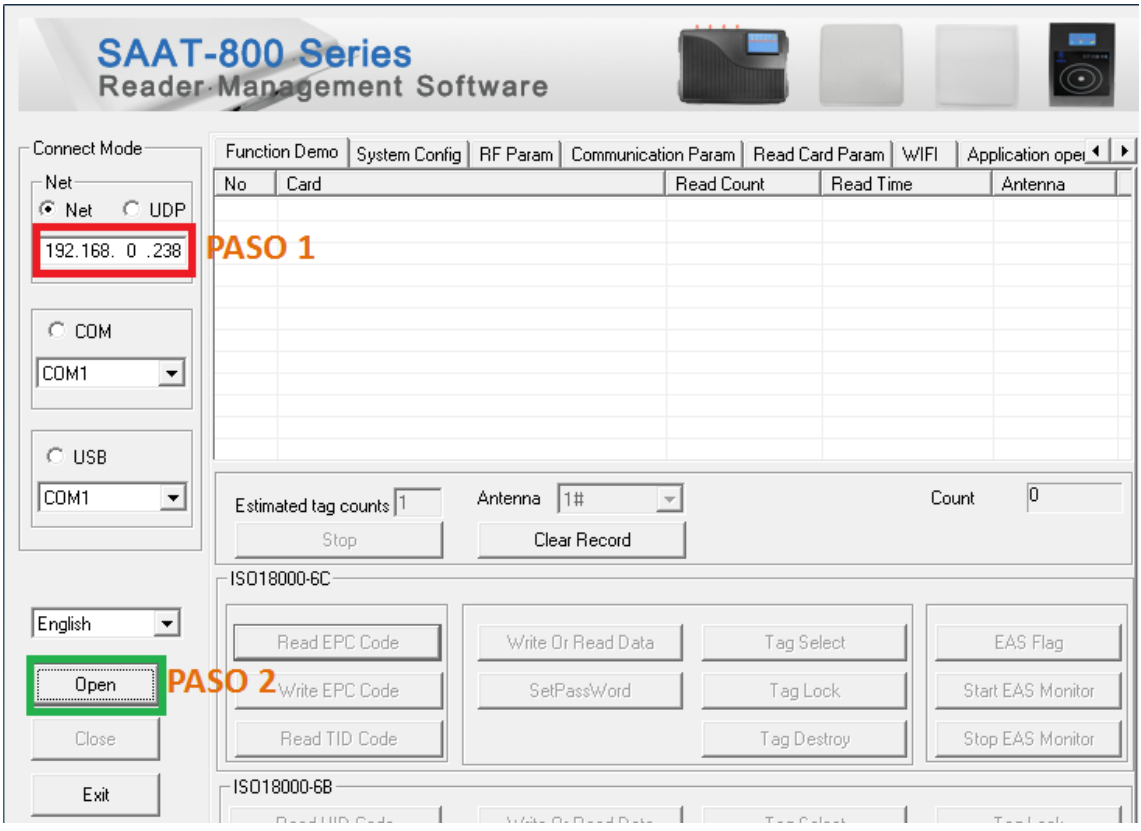

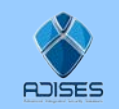

Enseguida lo que tenemos que realizar es ir a la pestaña de Communication Param donde nos mostrara una ventana como la siguiente:

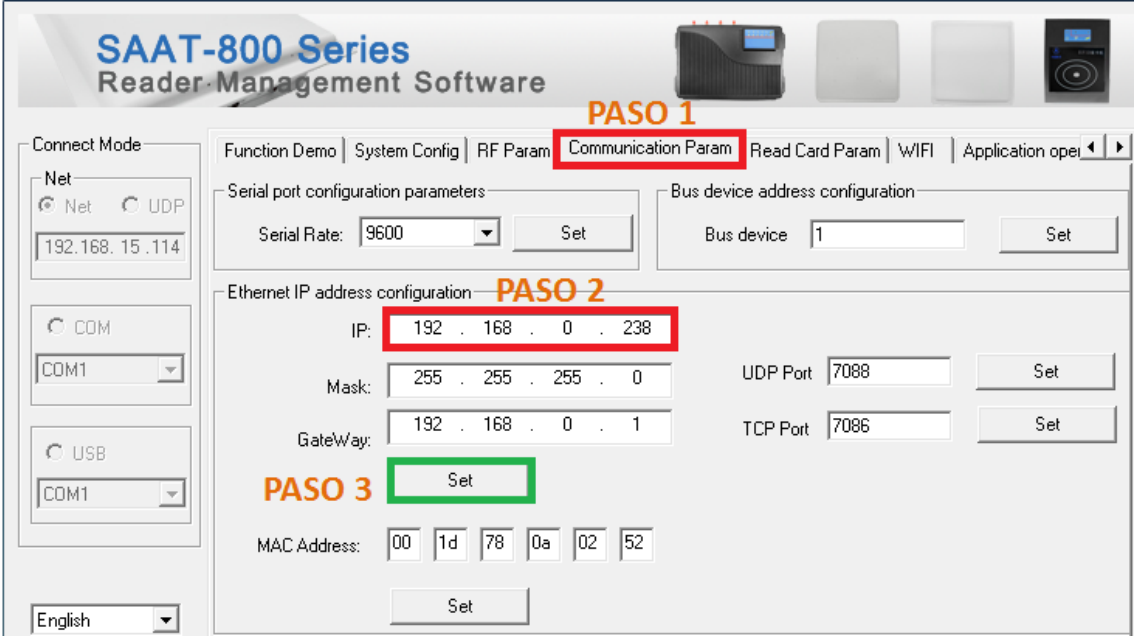

Paso 1.- En esta pestaña podemos hacer las configuraciones necesarias para modificar la IP de la lectora.

Paso 2.- Ingresar la nueva dirección IP que se le va asignar a la lectora.

Paso 3.- Guardar configuraciones.

En esta guía nosotros vamos a trabajar con una IP que este dentro del rango de nuestra red. En la siguiente imagen mostramos las configuraciones con las que vamos a trabajar. Nota, si van a trabajar la lectora con una IP distinta a la de fábrica recuerden regresar la ip de su computadora al mismo rango de red.

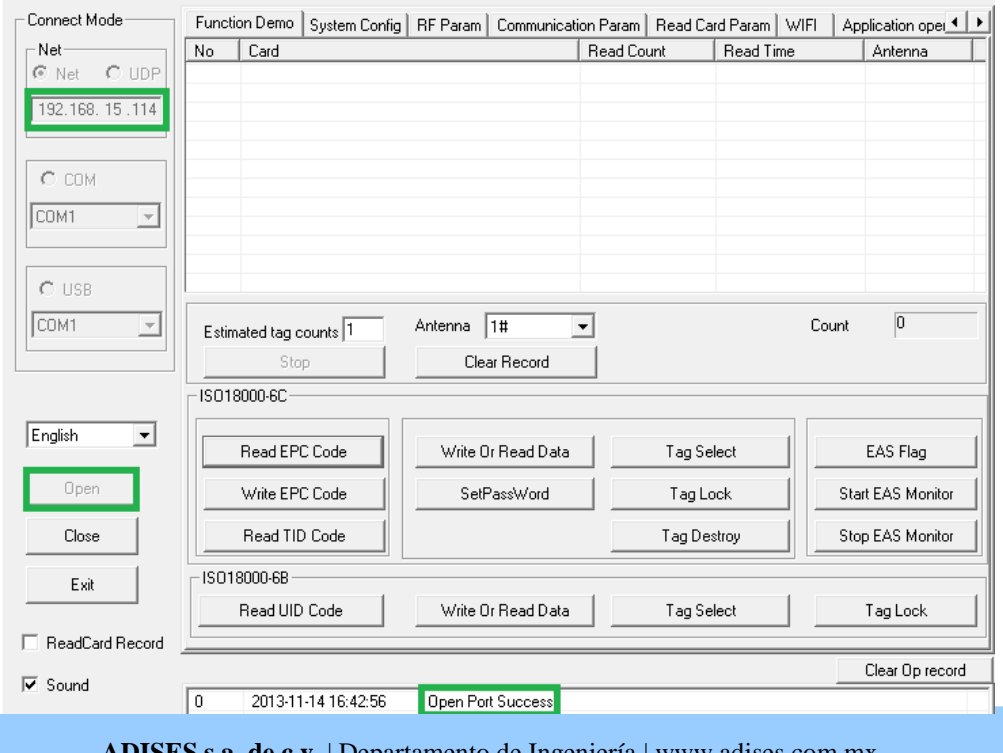

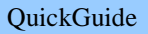

**ADISES s.a. de c.v.** | Departamento de Ingeniería | www.adises.com.mx QuickGuide DOCUMENTO NO CONTROLADO Página **8** de **20**

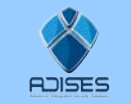

#### <span id="page-8-0"></span>**3 Programación de los tags.**

Dar clic en la pestaña write EPC code

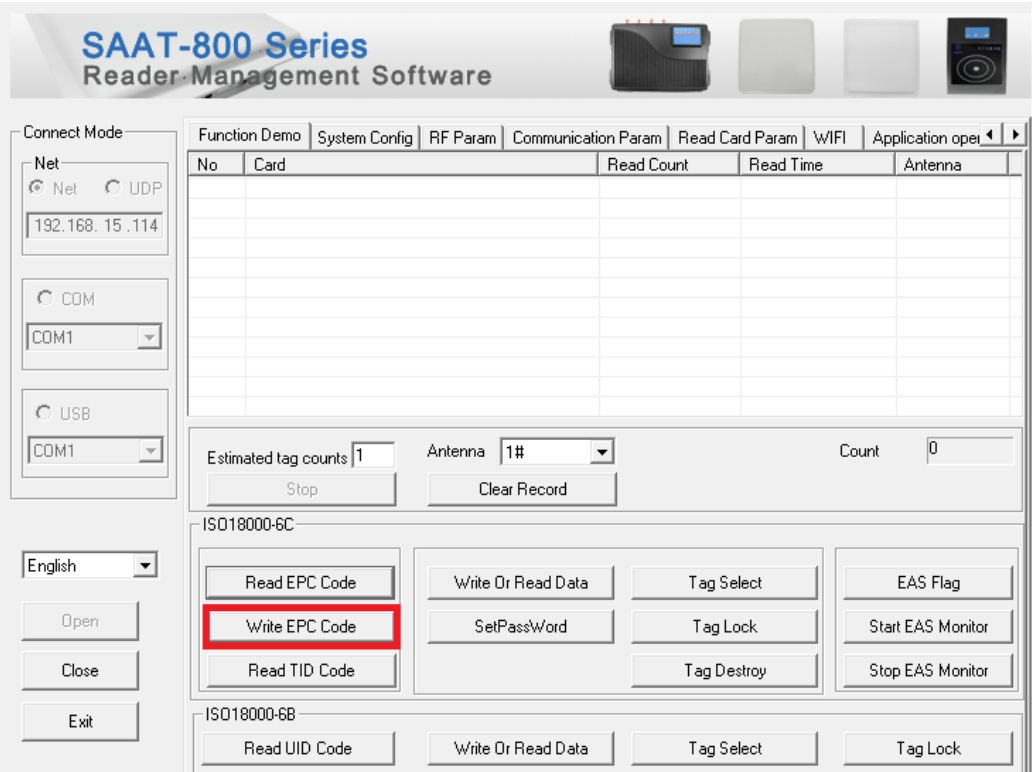

Donde aparecerá una ventana como la siguiente:

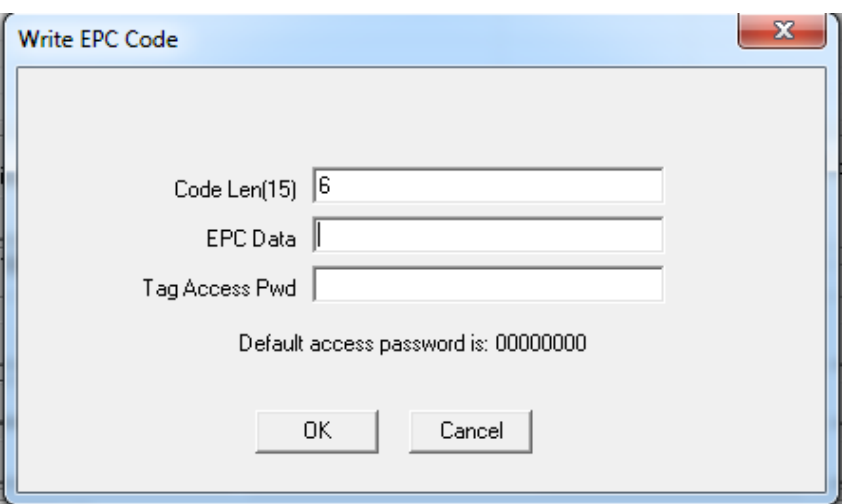

- Ecode len(15): Utilizar el valor 6, no modificar nunca este valor
- ECP Data: En el siguiente ejemplo se explica brevemente como crear una cadena de 12 bits para poder ingresarla en esta pestaña.
- Tag Access Pwd: Por default se tienen que utilizar 8 ceros.

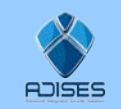

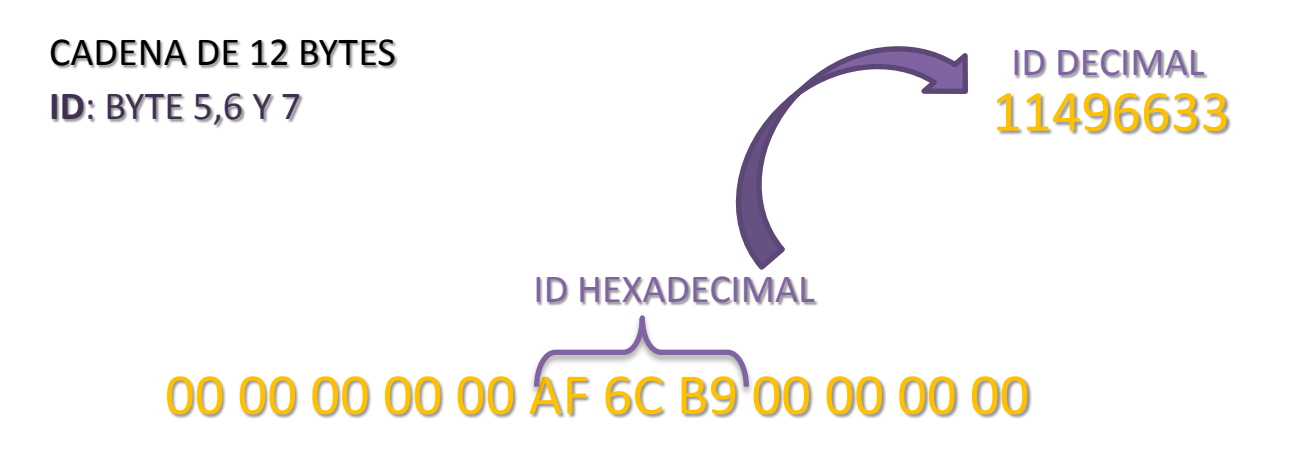

 Así es como tiene que quedar la tabla una vez que ingresen los datos, como pueden observar estamos utilizando los datos del ejemplo anterior.

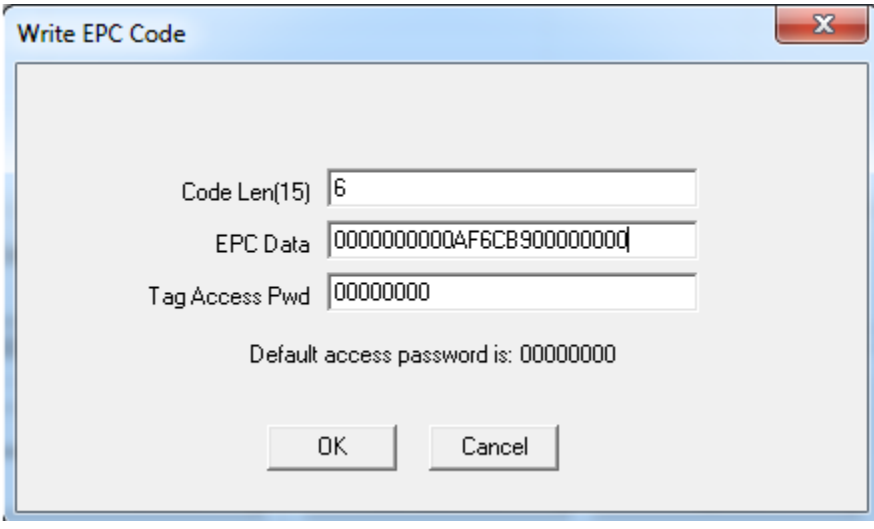

 Enseguida dar OK, cuando ustedes presionen esta pestaña inmediatamente tienen que pasar el tag.

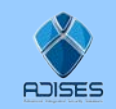

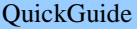

Si se ingresó el EPC DATA correctamente así es como les tendría que aparecer.

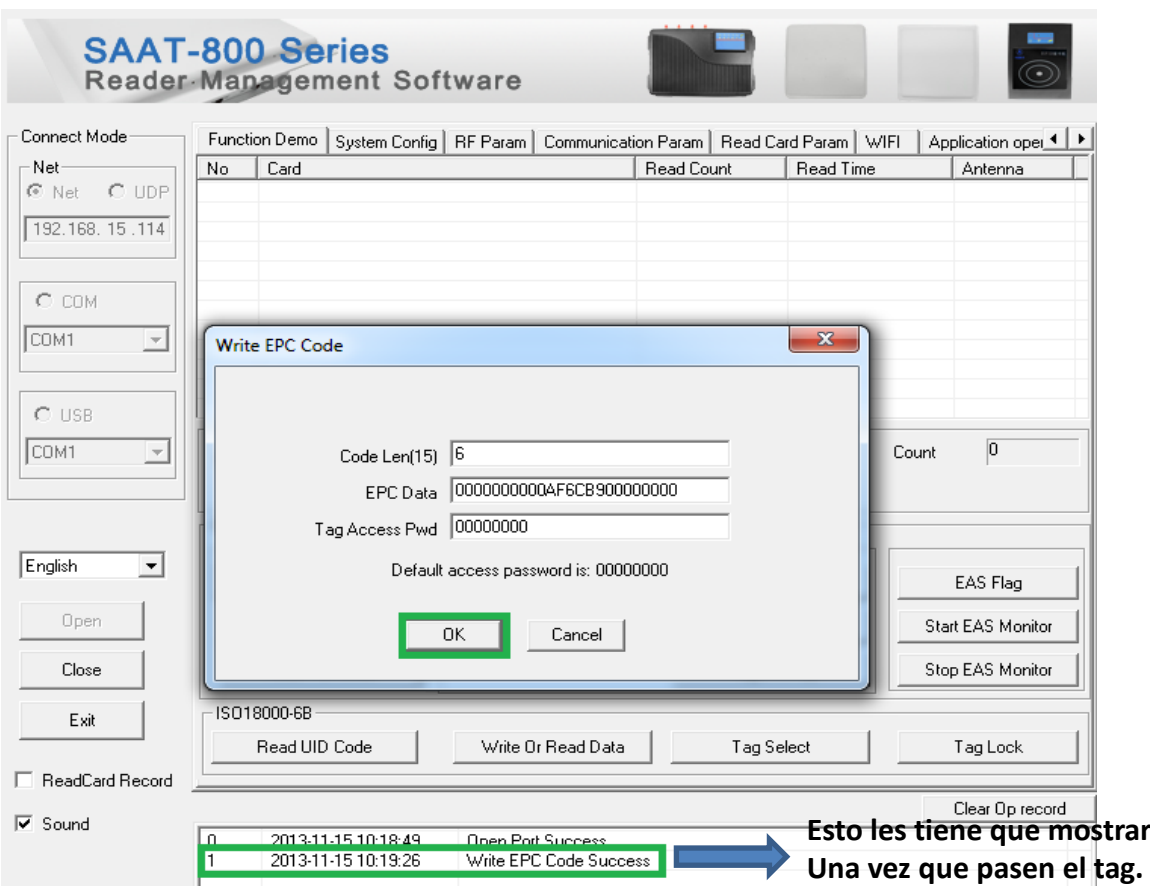

Para verificar que se grabó correctamente el tag cierran la ventana Write EPC Code y enseguida ingresan a Read EPC code.

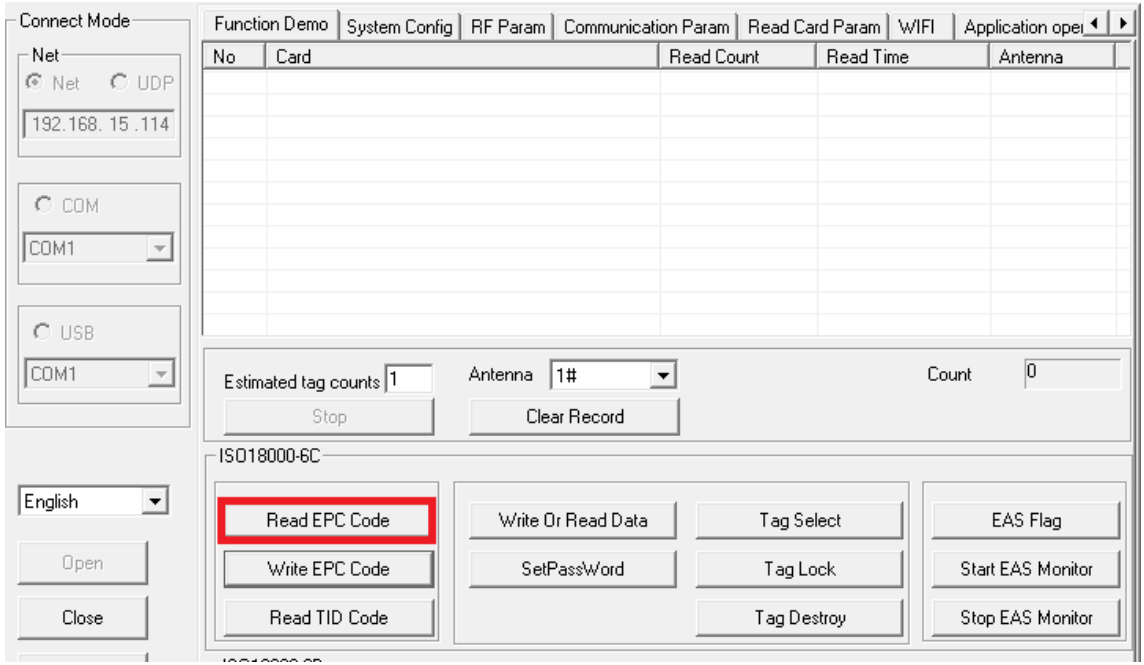

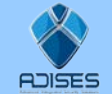

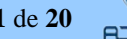

En la siguiente ventana se muestra como el software ya detecta el tag con la nueva programación.

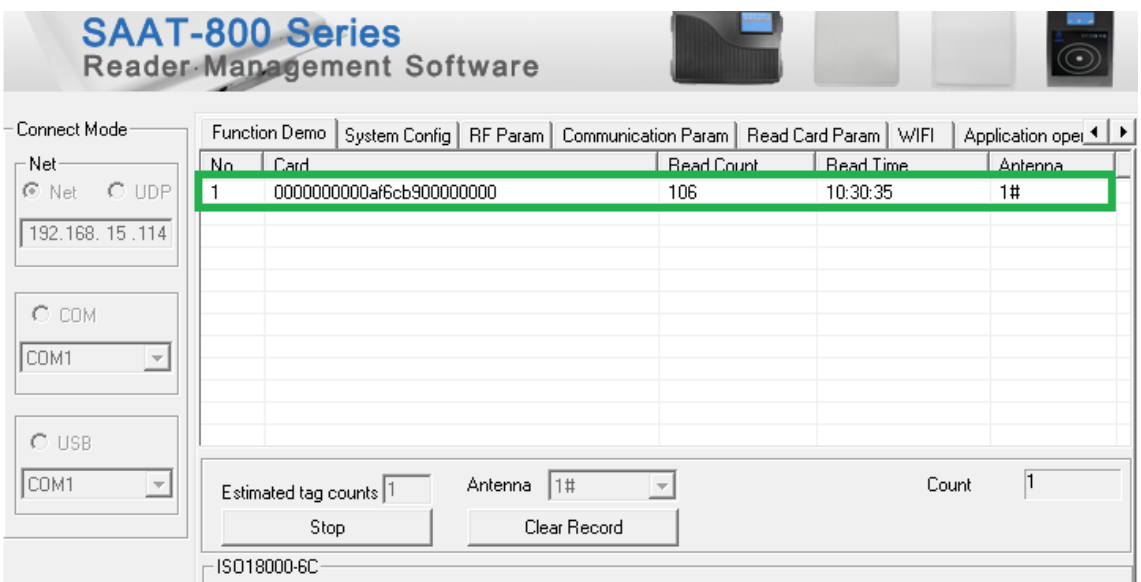

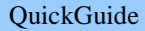

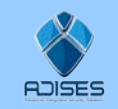

#### <span id="page-12-0"></span>**4 Método de importación de parámetros.**

Este método solamente funciona cuando su lectora no lee ningún tag o cuando no pasa datos por la salida wiegand.

Lo primero que tienen que realizar para poder modificar los parámetros de la lectora es entrar a la carpeta **Reader Management Software** y abrir el archivo **sysit.cfg** con el bloc de notas. Una vez que abran el archivo tienen que buscar el valor

**SAAT\_TEST\_ENABLE=0**, para que los parámetros se puedan modificar se tiene que cambiar el valor de 0 a 1, ya que cambien el valor guardan los cambios y abren la aplicación System Manager. A continuación se anexa una imagen con el parámetro modificado.

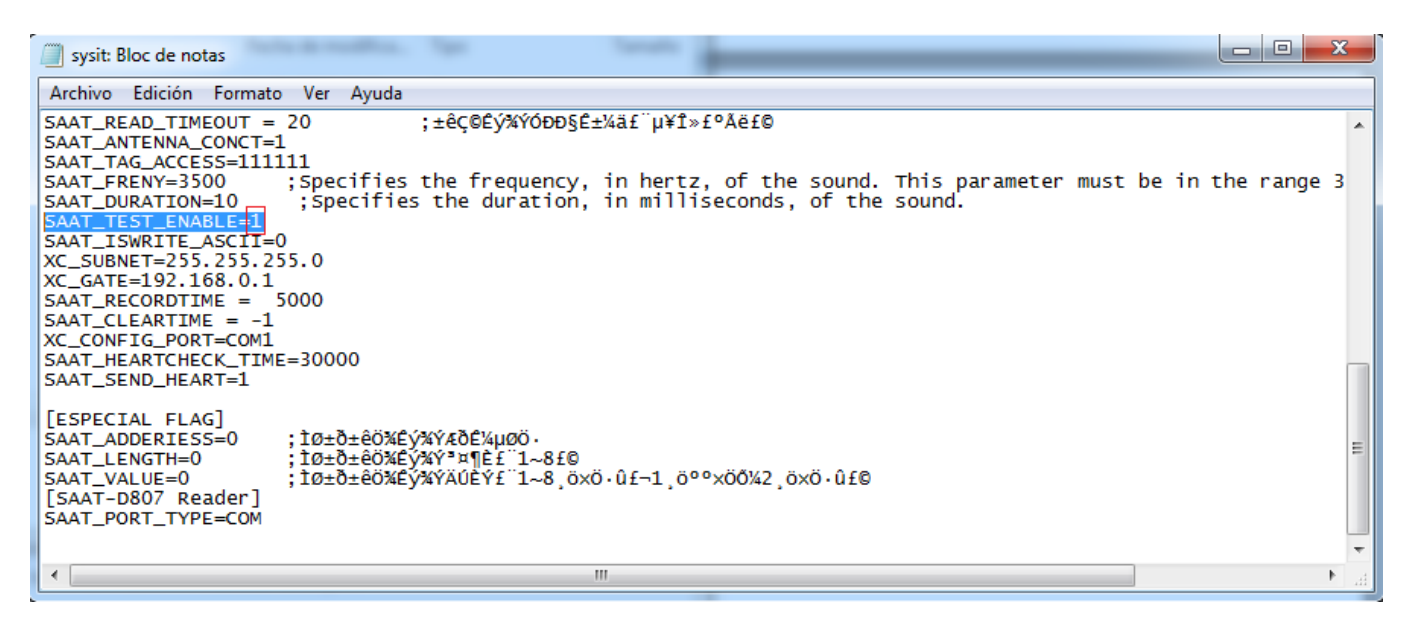

Cuando hallan abierto la aplicación, lo primero que tienen que hacer es conectar su lectora al software como se explicó anteriormente. Una vez que tengan comunicación por medio de TCP/IP, dan clic a la pestaña **system config** que se encuentra en la parte superior y enseguida dan clic en la pestaña **Import or Export**, a continuación se muestra la imagen con los pasos que tienen que realizar.

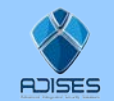

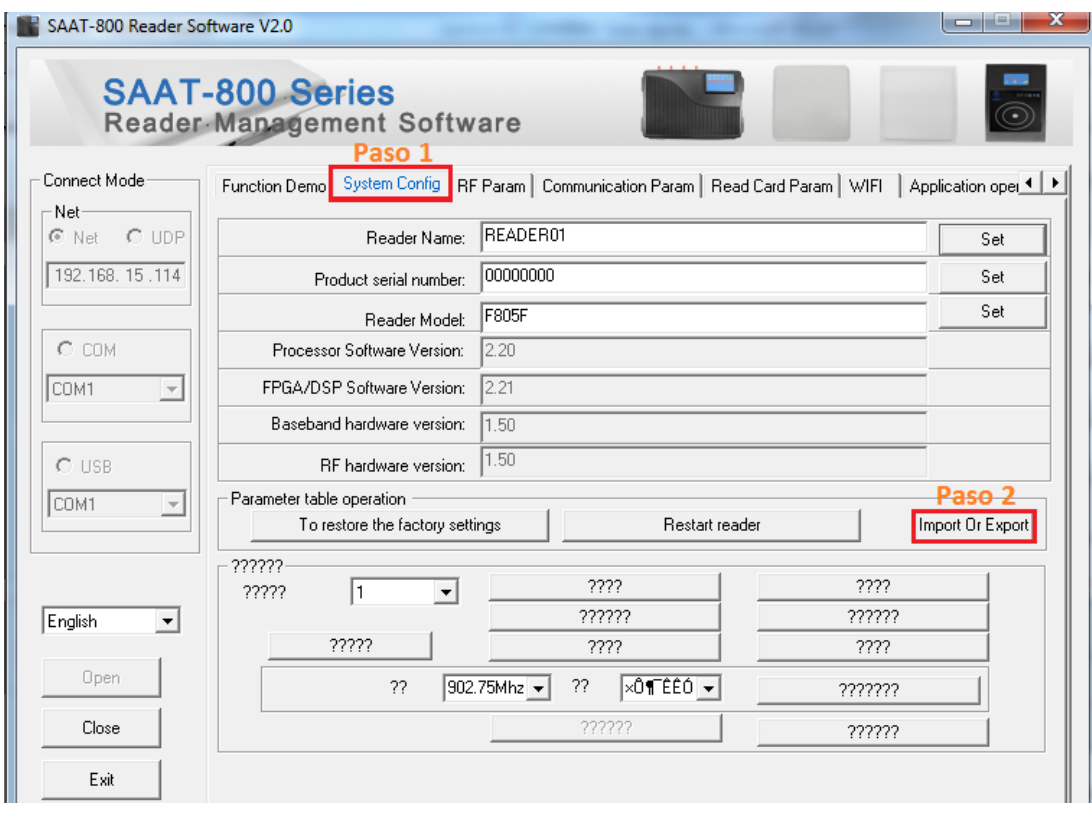

Al dar clic en la pestaña Import or Export les apareceré una ventana como la siguiente

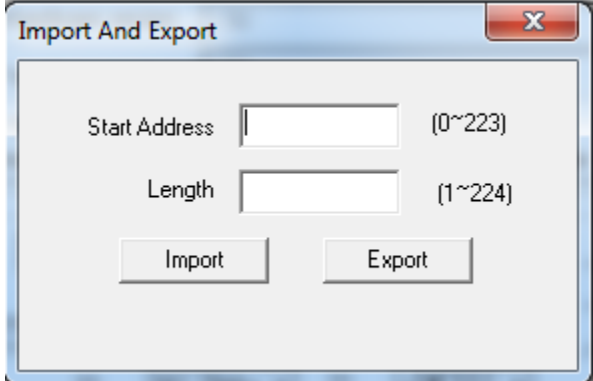

En esta ventana tendrán que ingresar dos parámetros, a continuación se muestran los parámetros que se tienen que ingresar para poder validar que el modo de lectura esté funcionando correctamente.

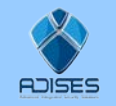

#### **Tabla de parámetros**

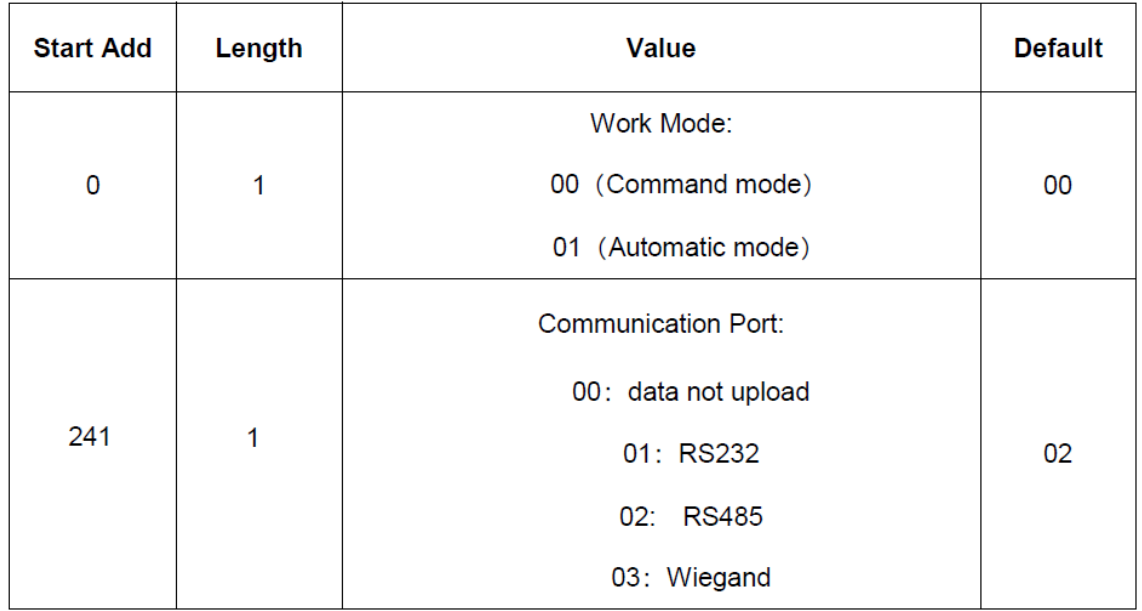

Como pueden observar, en la tabla anterior se muestran dos parámetros que tenemos que revisar una vez que modifiquemos el parámetro SAAT\_TEST\_ENABLE=1, el primer valor 0 (Start Add 0), solo es para revisar si nuestra lectora está leyendo en modo automático, para revisar que la lectora tenga el valor de 01(Value) hacemos lo siguiente:

#### Paso 1.- Abrir pestaña Import or Export.

Paso 2.- Ingresar los valores que se muestran en la tabla de parámetros, los parámetros a ingresar son **start add** y **length**, en este ejemplo nosotros vamos a revisar que el modo de lectura este en automático.

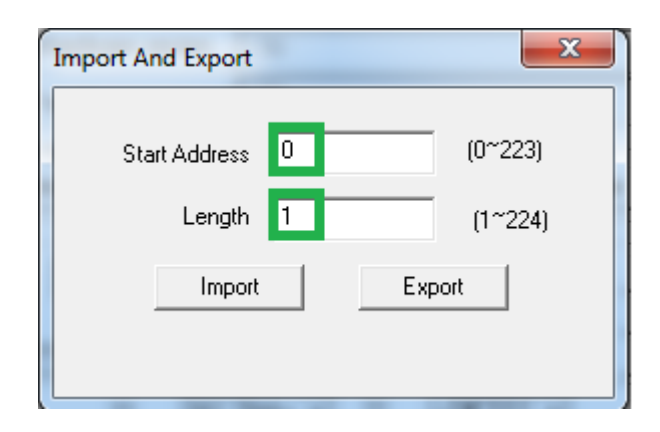

Paso 3.- Dar clic en pestaña export

Paso 4.- Guardar documento con el nombre que ustedes deseen.

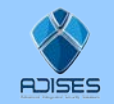

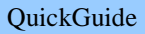

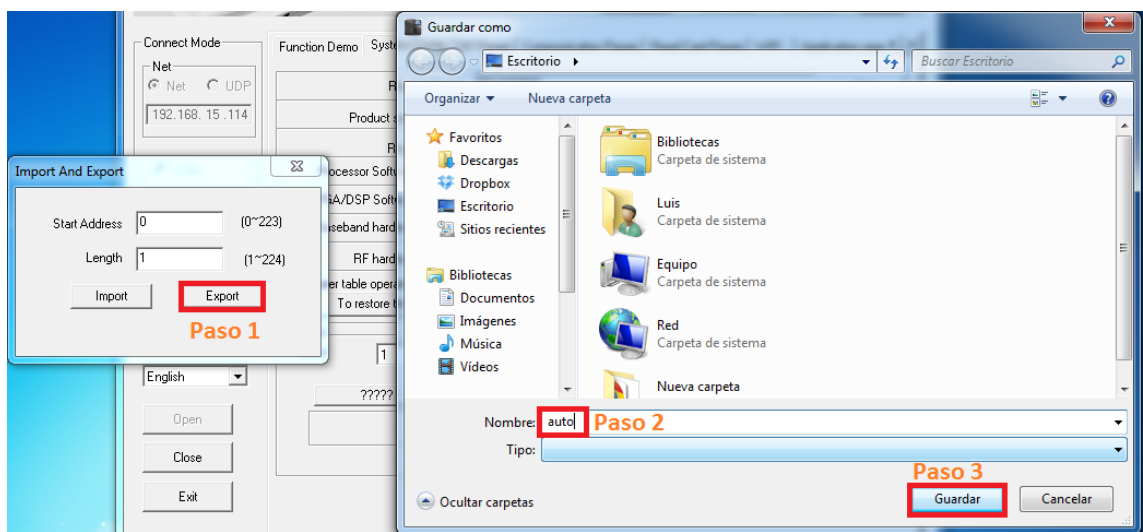

Paso 5.- Abrir el documento guardado en este ejemplo lo guardamos como **auto,** al dar doble clic sobre el archivo que quieren abrir les va a pedir el programa con el que desean ejecutar el archivo, para esto escogen **bloc de notas.**

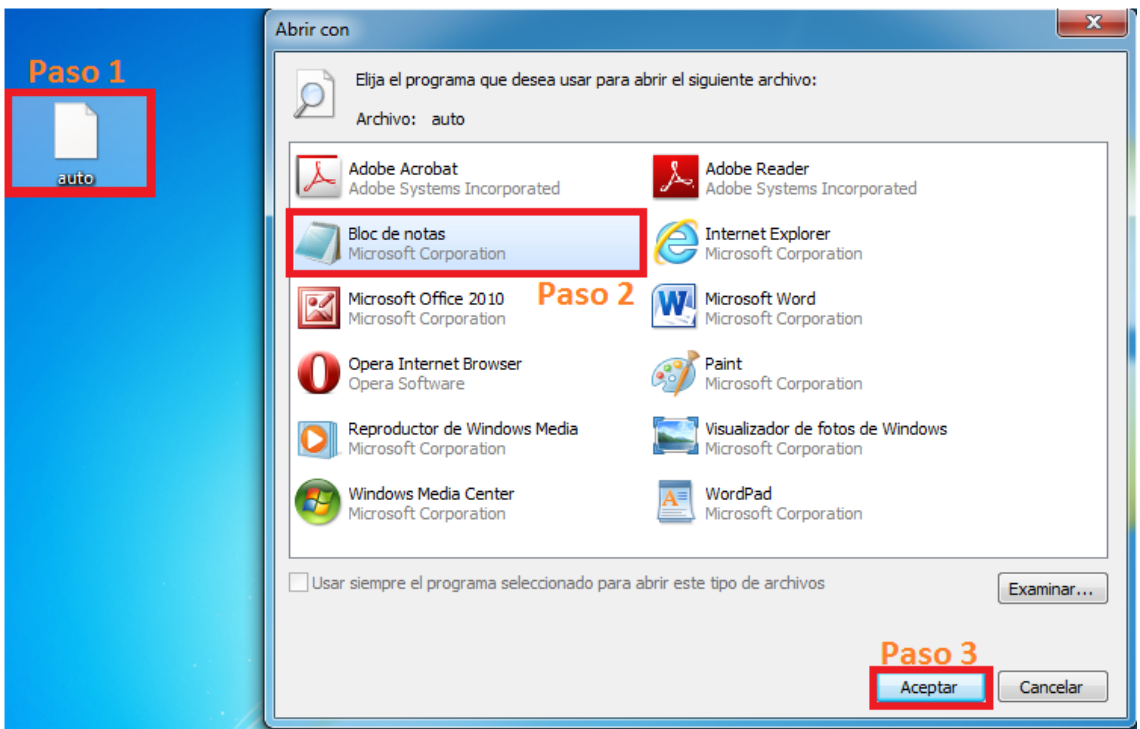

Paso 6.- Una vez que se abre el bloc de notas, este mostrara un número el cual es el que nos interesa saber para ver cómo está configurada la lectora. Si aparece un 00 significa que está en modo manual y la lectora no va a leer ningún tag a menos que abran el software, para poder modificar este parámetros solo es modificar el bloc de notas con el parámetro que significa automático guardar cambios e importarlos al software, si aparece 01, significa que la lectora va a leer en modo automático, esto quiere decir que cualquier tag EPC lo va a detectar.

En la siguiente imagen, se muestra el bloc de notas con el número que apareció en nuestro ejemplo.

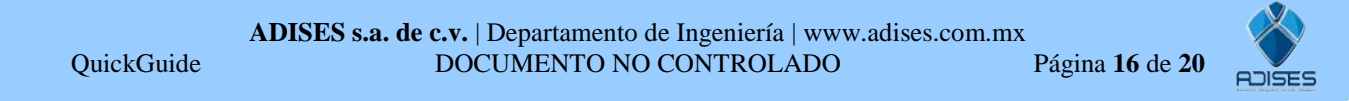

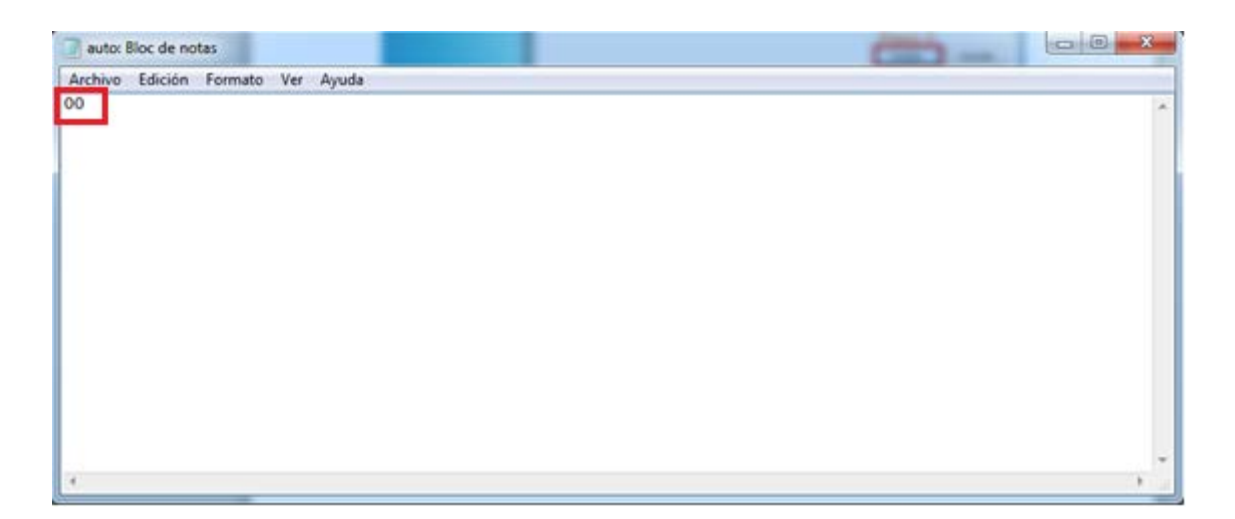

En este caso, como esta nuestra lectora jamás va a leer ningún tag, a menos que abramos el software, para poder cambiar este valor solo tienen que modificar el valor que apareció en el bloc de notas, en este caso para que nuestra lectora este en modo automático es cambiar el valor a 01 y guardar cambios. En la siguiente imagen el valor ya se muestra modificado, solo falta guardar los cambios con el mismo nombre que se guardó anteriormente.

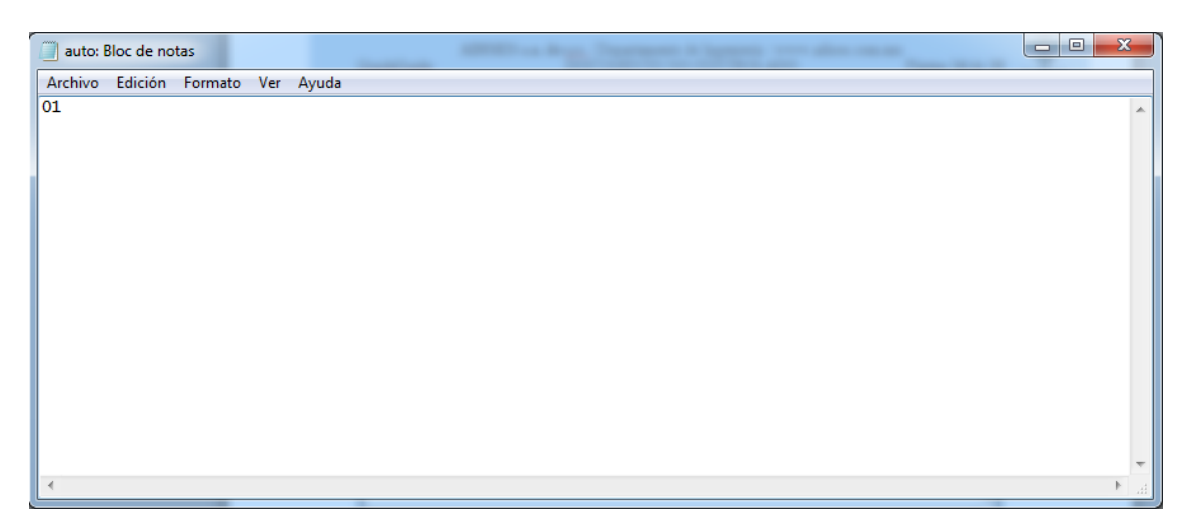

#### <span id="page-16-0"></span>**4.1 Como importar los parámetros modificados a la lectora**

Una vez que se guarda el dato modificado, lo siguiente que se tiene que hacer es cargárselo nuevamente a la lectora, para esto ahí que regresar al software conectarse nuevamente a la lectora y enseguida irse nuevamente a las siguientes pestañas:

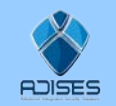

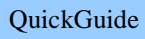

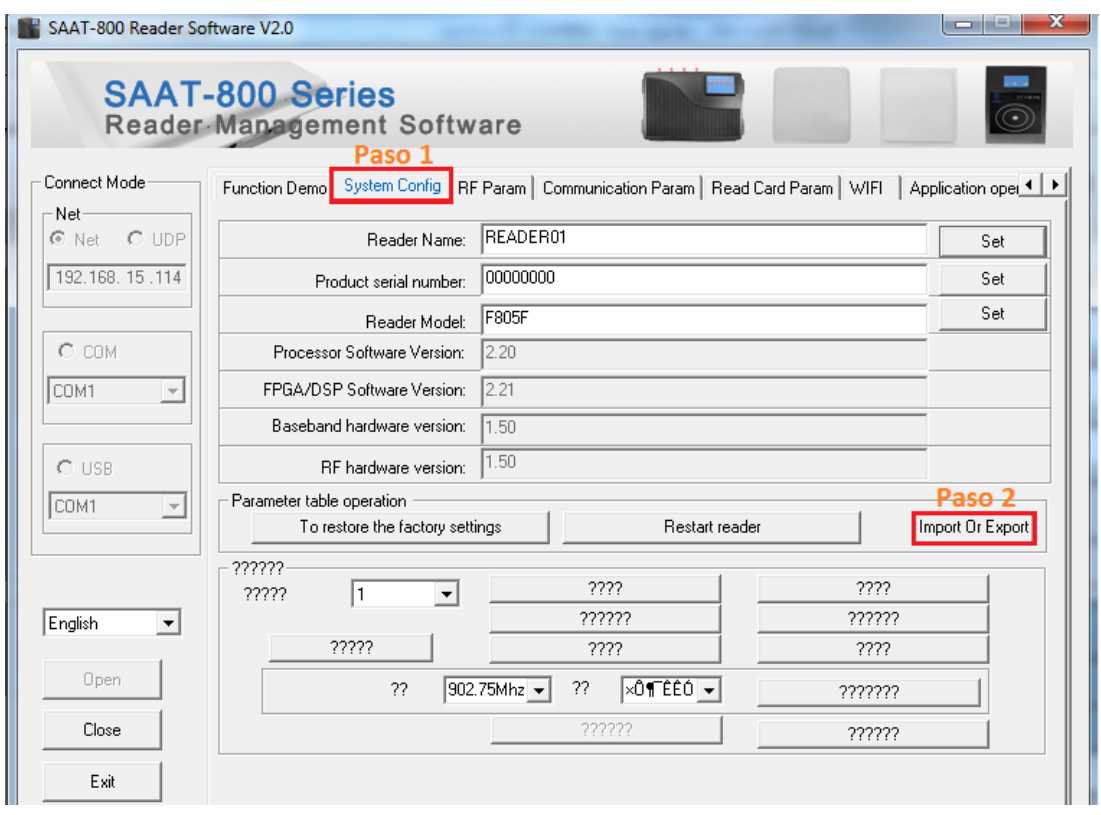

Al dar clic nuevamente en la pestaña Import or Export, les vuelve aparecer la ventana que es para exportar el documento, solo que en este caso en lugar de exportar se tiene que dar clic en la pestaña importar ya que nosotros ya exportamos el archivo y ya modificamos el valor, lo único que nos falta es importarlo nuevamente a la lectora. Para esto nuevamente se tiene que ingresar el valor 0 (Start Add 0), esto se realiza para indicarle a la lectora a que procedimiento se va a cargar el valor modificado. Enseguida solo es dar clic en la pestaña Import y nos aparecerá una ventana, donde tenemos que buscar el archivo con el valor modificado (este archivo se tiene que seleccionar) y por último se da clic en abrir.

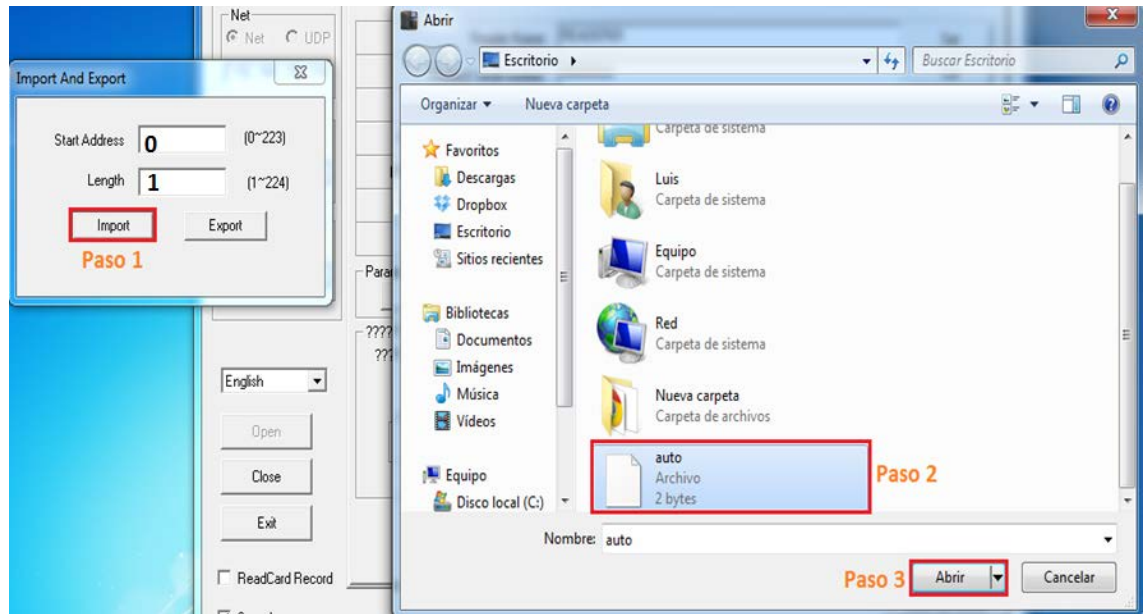

**ADISES s.a. de c.v.** | Departamento de Ingeniería | www.adises.com.mx QuickGuide DOCUMENTO NO CONTROLADO Página **18** de **20**

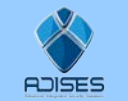

Una vez que se realice este paso la lectora ya debe de quedar con el parámetro en automático. Recuerden que este ejemplo solo se hizo para el primer parámetro de la tabla, aún falta hacer la modificación del puerto de modificación, para esto se hace exactamente lo mismo como se explicó anteriormente, solo recuerden cambiar el valor ya que ya no serán 0 y 1, ahora seria 241,1. Una vez que se modifiquen los dos parámetros y se carguen en la lectora, tienen que reiniciar la lectora, para esto se van a la pestaña System config y enseguida buscan la pestaña Restart reader. Al hacer clic en esta pestaña la lectora se reiniciara y estaría funcionando correctamente.

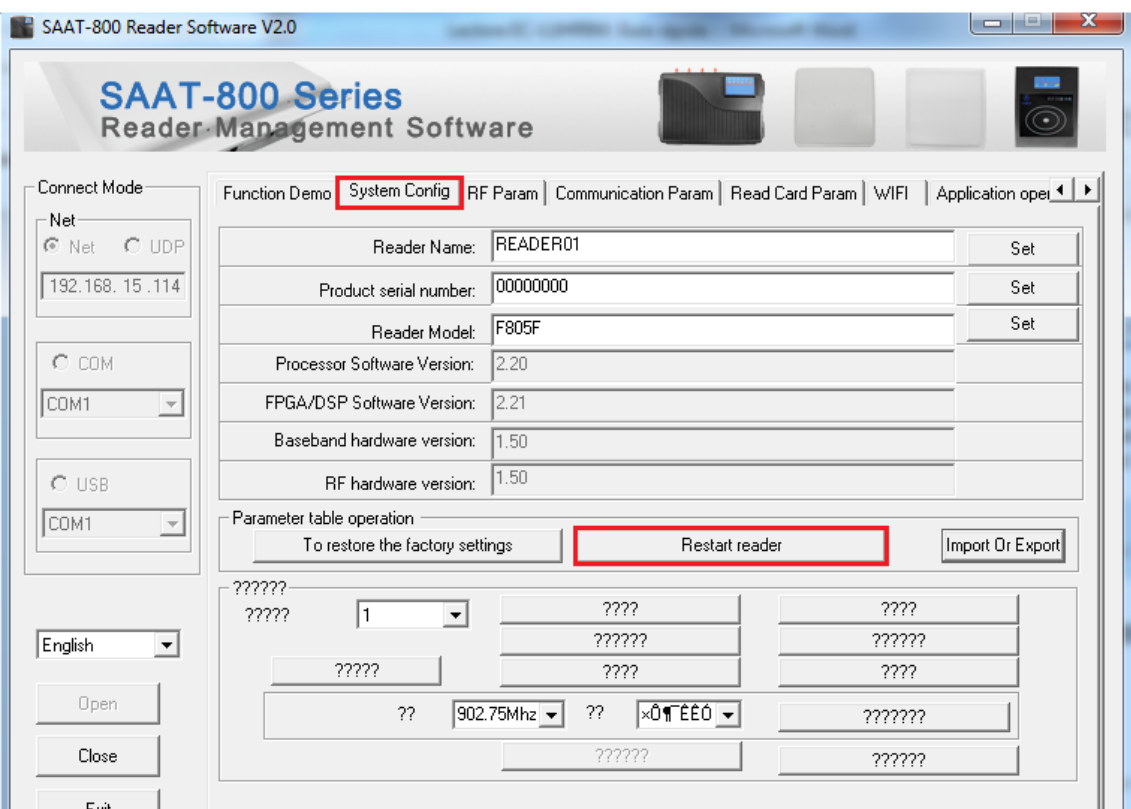

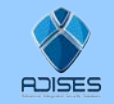

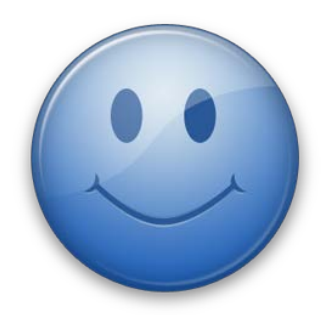

**Esperamos que esta guía Te haya sido de utilidad**

**Pero si tienes alguna pregunta No dudes en comunicarte a**

### **DE INGENIERÍA DEPARTAMENTO** SOPORTE TÉCNICO

SOPORTE TELEFONICO (33) 3620 6627 / 3620 6628 01-800 090 00 20

CORREO ELECTRONICO

[soporte@adises.com.mx](mailto:soporte@adises.com.mx) soportegdl@adises.com.mx soportemex@adises.com.mx

SKYPE adises\_support soporte@adises.com.mx soportegdl@adises.com.mx soportemex@adises.com.mx

FACEBOOK

/adises.ingenieria

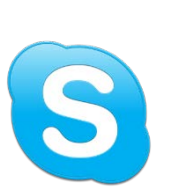

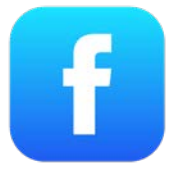

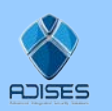

**ADISES s.a. de c.v.** | Departamento de Ingeniería | www.adises.com.mx QuickGuide DOCUMENTO NO CONTROLADO Página **20** de **20**